### *[mK300/300D/330](#page-1-0)* 相關問題

- **1.** 網路設定**(**固定 **IP** [設定、外接實體網路線\)](#page-1-1)
- **2.** 連線異常問題(跳出 **WIFI** [連線畫面、主機通訊異常、異常解除綁定\)](#page-1-2)
- **3.** [無法正常開機\(轉圈圈、跳出安卓錯誤提示\)](#page-1-3)
- **4.** [螢幕偶爾出現黑屏或顯示考勤機沒有回應,重新開機後正常](#page-1-4)
- **5.** [螢幕顯示異常\(白屏、黑屏、花屏\)](#page-1-5)
- **6.** [指紋辨識問題](#page-2-0)
- **7.** [忘記設備密碼](#page-2-1)
- **8.** [雲端新增用戶後考勤機未顯示用戶名稱](#page-2-2)
- **9. (**經銷商**)**[如何操作解除綁定](#page-3-0)
- **10.** [顯示系統時間錯誤](#page-3-1)
- **11.** [打卡資料未同步](#page-3-2)
- **12.** [離職之員工卡片無法重複使用](#page-3-3)
- **13. mK300D** 與 **mK330** [這兩個型號的功能有什麼不同](#page-3-4)

## [系統端操作設定](#page-4-0)

- **1.** [颱風假設定說明](#page-4-1)
- **2.** [年假期初調整設定說明](#page-4-2)
- **3.** [報表顯示離職員工說明](#page-4-3)
- **4.** [彈性補班設定說明](#page-4-4)
- **5.** [人事管理無法查看離職人員](#page-4-5)
- **6.** [年假剩餘天數、無法遞延說明](#page-4-6)
- **7.** [企業郵箱變更問題](#page-4-7)
- **8.** [下班時間顯示為隔日打卡時間問題\(未設定簽退範圍、未排班\)](#page-5-0)
- **9.** [員工有打卡但是報表未顯示\(未排班或簽退範圍影響\)](#page-5-1)
- **10.** [額外工時設定說明\(加班不需申請\)](#page-6-0)
- **11.** [中午休息時間設定\(免簽、扣除休息時數\)](#page-7-0)
- **12.** [彈性時段無法設定中午休息時間](#page-7-1)
- **13. PT** [上班時數統計說明](#page-7-2)
- **14.** [一般時段與彈性時段差異說明](#page-8-0)
- **15.** [年假小數點問題說明](#page-8-1)
- **16.** 如何設定 **GPS** [打卡操作\(未在打卡範圍問題\)](#page-8-2)
- **17.** [操作出差打卡時提示無需使用出差打卡](#page-8-3)

## **mK300/300D/330** 相關問題

- <span id="page-1-1"></span><span id="page-1-0"></span>1. 網路設定(固定 IP 設定、外接實體網路線)
- 無線網路連線會自動搜尋可用WIFI訊號並顯示於列表中,預設使用DHCP自動取得IP地址 相關設定。如需手動選擇WIFI來源、修改IP地址、閘道地址時,請點擊WIFI連線書面最下 方**+**符號進行手動新增網路。可手動輸入SSID、選擇認證模式,如需設定固定IP地址請勾 選【設定靜態IP】後下滑視窗畫面接著輸入IP、閘道、DNS設定後,點擊【連接到網路】 進行連線。連線成功後此網路連線書面會關閉,如果持續顯示此書面表示可能輸入內容或 密碼錯誤,請再次輸入重新確認。如安裝環境沒有無線網路可用需外接實體網路線,請洽 詢客服人員另外選購網路轉換器。
- <span id="page-1-2"></span>2. 連線異常問題(跳出 WIFI 連線畫面、主機通訊異常、異常解除綁定)
	- A. 彈跳出WIFI連線畫面、面板出現主機通訊異常告警訊息:此狀況應為設備無法正常連 結到無線網路問題,請先嘗試開啟手機熱點並讓設備連結手機熱點,若可恢復正常待 機畫面時則表示設備無問題,先前出現連線異常問題應為其無線網路問題,可能為無 線AP故障、無線網路密碼異動、無線網路SSID更名、無線網路為開啟2.4G連線 ….等 狀況,再請相關資訊人員協助檢查。
	- B. 異常解除綁定:若排除人為操作進行解綁時,請再確認設備所連結的無線AP廠牌是否 為ASUS廠牌,由於ASUS無線AP會誤認我們的設備有異常連線,因而造成影響,建議 更換其他廠牌無線AP,或跟我司購買無線AP。
- <span id="page-1-3"></span>3. 無法正常開機(轉圈圈、跳出安卓錯誤提示) 請關閉電源後再重新開機,如果機器後方有外接門禁系統,請先拔除後再重新開機測試! 如果確定沒辦法解決,麻煩請填寫產品檢修單送修檢測處理。故障原因可能是記憶體模組 或者主板故障,必須檢修後才能確認問題原因。
- <span id="page-1-4"></span>4. 螢幕偶爾出現黑屏或顯示考勤機沒有回應,重新開機後正常 依照我們測試的經驗,設備是因為聯網異常 (連上後可能又斷線、無法正常取得 IP、重複 持續嘗試連線)造成系統資源不足導致設備無法即時回應,和設備使用環境有關。建議更 換 WIFI 或放置地點。如果因網路不良浩成設備不停重新連線,請修改考勤機的 IP 設定, 改設定為固定 IP 也可以減少 DHCP(自動取得 IP)的系統資源耗用。
- <span id="page-1-5"></span>5. 螢幕顯示異常(白屏、黑屏、花屏) 螢幕顯示異常情況,判斷應該是螢幕異常損壞問題,需請您送修檢測!麻煩請依鏈接下載 並填寫產品檢修明細單:[http://warranty.mici.com.tw](http://warranty.mici.com.tw/)。請填寫紅色外框區域部分內容, 右上方檢修單號請透過LINE@帳號 ( @mici ) 或來電(02)22259208分機119, 向本公司客 服人員索取,寄送地址請參考檢修單左上方,並請將設備和檢修單一併寄回。

## <span id="page-2-0"></span>6. 指紋辨識問題

光學指紋的識別就像您使用一台掃描機一樣,如果當時在使用指紋錄製跟現在使用的角度 有偏差就會影響識別的效果。我們建議幾個方式改善: 1.設備請固定一個高度及位置,最 好是壁掛在牆上,2.請人員錄製盡量使用大姆指滿貼光學面,3.請不要手溼溼的時候進行感 應,最後還是員工操作的時候要注意當時錄入的角度。目前設備使用的客戶有2000多家, 上萬的使用者在使用,多少有特殊的客戶的確是因為本身的指紋壁太薄,其他客戶知道技 巧後都可以適應,再麻煩您多幫忙向打卡人員宣導一下。

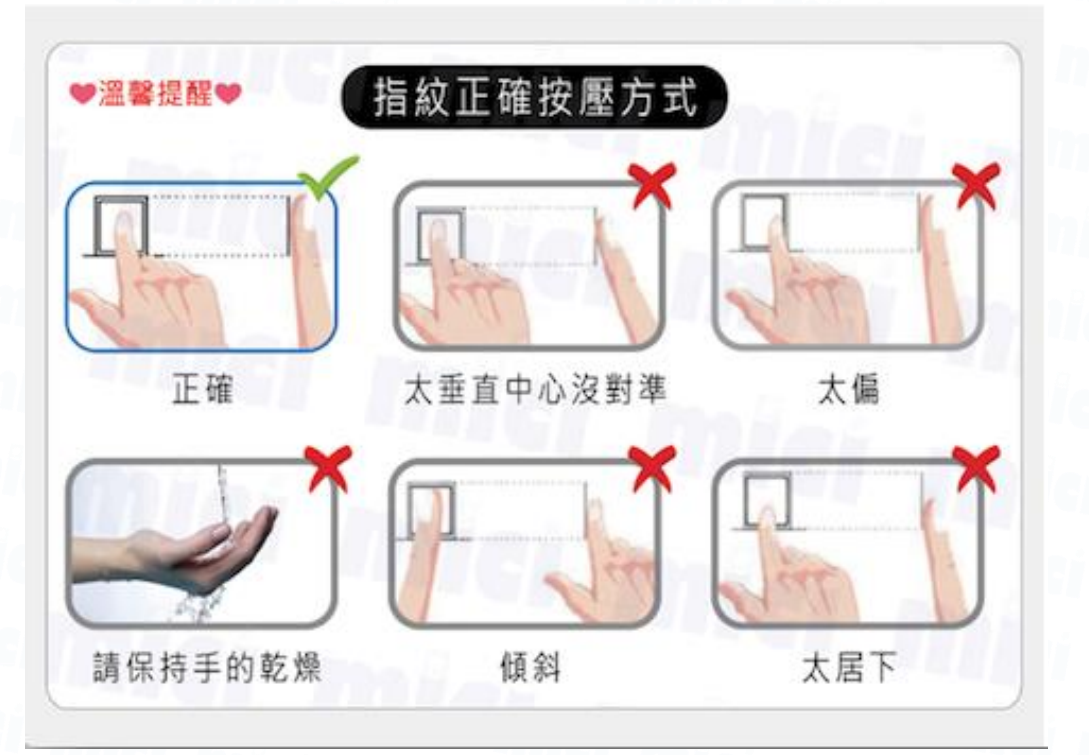

### <span id="page-2-1"></span>7. 忘記設備密碼

- A. 若先前有錄製指紋時,可於雲端後台[設備管理]-[設備列表]中點擊該台設備的[特徵管 理],勾選指定人員作為設備管理員,此時便可以此指定人員指紋進入設備設定畫面。 再去進行密碼變更。
- B. 若先前沒有錄製指紋時,則此時只能將設備寄回進行後續維修事宜。
- <span id="page-2-2"></span>8. 雲端新增用戶後考勤機未顯示用戶名稱

考勤機未顯示用戶名稱可能是因為雲端資料未同步到設備上!請在設備上登入(按下面板 齒輪按鈕),輸入設備管理員密碼後登入,點擊右下方【設定】按鈕後,在此設備訊息書 面中點擊左上方【立即同步】按鈕,即可立即將雲端新增之用戶名單同步到設備上。同步 後即可進行用戶指紋或卡片綁定操作。

<span id="page-3-0"></span>9. (經銷商)如何操作解除綁定

解除綁定有兩種方式,可由雲端後台或由設備進行解除綁定。

- A. 雲端後台:登入雲端後台後,至[設備管理]-[設備列表]中點擊該台設備的[考勤機設 定],點擊書面右下角的解除綁定,若該企業號下只有該台設備時,雲端解綁後則所有 指紋與卡片都會一併刪除。
- B. 設備:點擊設備待機畫面右下角齒輪圖示[設定],輸入密碼或指紋登錄後,至[設定]中 點擊[解除綁定],解綁後該台設備之指紋與卡片在雲端後台還會保留,重新綁定後無 需重新錄製指紋與卡片。
- <span id="page-3-1"></span>10. 顯示系統時間錯誤

雲考勤設備連網後會與後台做自動校時,設備若無法連網會造成系統時間錯誤。可先使用 手機熱點測試讓設備連上網路後確認時間是否正確,若手機熱點連線時間已正確,應為無 線網路無法連網造成問題。

<span id="page-3-2"></span>11. 打卡資料未同步

員工打卡但是雲端網頁未查看到資料。如透過雲端【考勤報表】查看記錄,可能會因排班 狀況影響顯示記錄內容。查看打卡結果請直接點擊【考勤統計】-【打卡記錄】,可透過搜 尋員工姓名找出該打卡人員並選擇查看日期區間。如設備剛打卡,可能因網路影響需待 1~3分鐘後重新杳看。如仍然未顯示可能與設備網路無法連線有關,請嘗試使用手機熱點 分享上網後再查看記錄。如手機熱點分享後查看正常,即為WIFI設備影響,請和IT人員確 認無線網路狀況是否正常。

<span id="page-3-3"></span>12. 離職之員工卡片無法重複使用

請先登入雲端後台,至【人事管理】-【部門&人員維護】將書面中【在職】狀態顯示下拉 選擇【離職】,便會顯示先前設定為離職的人員清單,找到該離職員工後點擊該員工姓 名,進入員工明細中在將【在職狀況】修改為【在職】並儲存,之後在至考勤機設備登入 設備並於設定中點擊【立即同步】後,返回員工列表中找到該離職員工,點擊該離職員工 再點擊【刪除卡片】,之後再於雲端將該離職員工在職狀態再修改回離職。

<span id="page-3-4"></span>13. mK300D 與 mK330 這兩個型號的功能有什麼不同

這兩款型號考勤機主要差別在支援卡片格式, mk300D只支援EM Card(ID Card), mk330同時支援Mifare Card(IC卡-可使用悠遊卡或悠遊聯名卡)跟EM card (ID Card)。

## 系統端操作設定

- <span id="page-4-1"></span><span id="page-4-0"></span>1. 颱風假設定說明
	- 請參考網址文件之操作說明: [http://mk.mici.com.tw/mOA](http://mk.mici.com.tw/mOA雲考勤颱風假設定方式.pdf)雲考勤颱風假設定方式.pdf
- <span id="page-4-2"></span>2. 年假期初調整設定說明 初次導入雲考勤系統後,員工剩餘年假與系統不相符合,可先將員工排班開始時間往前做 調整,並在該導入系統前的排班日期以申請年假方式將員工已請掉的年假申請掉以便員工 剩餘年假與系統相符即可。
- <span id="page-4-3"></span>3. 報表顯示離職員工說明
	- A. 員工設定離職,在【考勤統計】-【考勤報表】中人員名稱仍會顯示。因考量未來有可 能查詢該離職員工之舊出勤記錄,人員名稱不會消失或隱藏。建議可在組織樹中新增 一個【離職員工】部門,並將離職員工統一放在此離職員工部門中分類顯示。
	- B. 若員工離職,但該員工之排班設定仍存在時,則【匯出報表】中仍會顯示該員工名 稱。請修改該員工之排班,並設定排班結束時間至員工離職日,在匯出報表記錄中此 日之後將不會再出現此離職員工之考勤記錄。
	- C. 如要完全刪除此離職員工資料,可在【人事管理】勾選此員工名稱,並點擊右下【批 次操作】按鈕,選擇【刪除員工】,則此員工歷往考勤記錄將全部刪除無法再查詢。
- <span id="page-4-4"></span>4. 彈性補班設定說明 請透過新增視圖排班操作,請參考影片: https://voutu.be/kbtR\_odDtvw
- <span id="page-4-5"></span>5. 人事管理無法查看離職人員 請先登入雲端後台,至【人事管理】-【部門&人員維護】將書面中【在職】狀態顯示下拉 選擇【離職】,便會顯示先前設定為離職的人員清單,再依需求進行修改。
- <span id="page-4-6"></span>6. 年假剩餘天數、無法遞延說明 目前後台系統員工剩餘年假無法設定遞延,可將員工剩餘年假部份改以手動修改調休時 數,員工剩餘年假改以申請調休方式申請即可。若需杳詢員工歸零後之剩餘年假天數,可 暫時先修改員工到職日期往後設定做查詢後再修改回原到職日期,此部份問題我們會反應 給開發未來修改參考。
- <span id="page-4-7"></span>7. 企業郵箱變更問題 請點擊下載鏈接: http://mk.mici.com.tw/[雲考勤企業郵箱修改申請單](http://mk.mici.com.tw/雲考勤企業郵箱修改申請單.pdf).pdf。請填寫申請書 並提供產品保證書影本和產品購買證明後郵寄:[service.mici@mici.com.tw](mailto:service.mici@mici.com.tw),我們收到通 知後會儘速協助修改處理。
- <span id="page-5-0"></span>8. 下班時間顯示為隔日打卡時間問題(未設定簽退範圍、未排班) 請至【排班設定】-【新增員工排班】-【考勤日曆】,點擊該員工【查看考勤日曆】,查 看隔日是否未排班。如果員工有來上班但系統中顯示未排班的話,請協助員工進行加班申 請或將隔日進行排班。如果員工並非來上班只是進公司拿東西便離開的話,則請協助至 【排班設定】-【設定工作時間】,找到該下班時間段,點擊該下班時間段的【設定考勤規 則】,將右上角【套用全局考勤規則】下拉選擇為【自定義進階設定】後,將【簽退範 圍】修改為簽退點後多少分鐘,此部份分鐘數可依貴司規定進行調整。
- <span id="page-5-1"></span>9. 員工有打卡但是報表未顯示(未排班或簽退範圍影響) 請在系統後台【排班設定】-【新增員工排班】-【查看考勤日曆】中查看該員工打卡當日 是否因未排班造成報表無法統計造成問題。

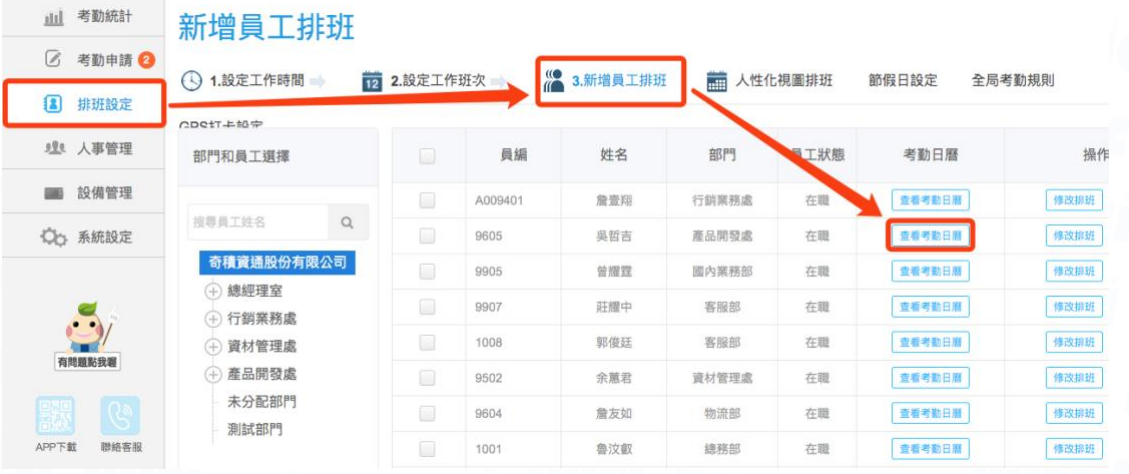

若員工有排班但報表仍未顯示,請在系統後台【排班設定】-【設定工作時間】分別查看上 **…班、下班時間【設定考勤規則】中是否因設定簽到、簽退範圍造成影響,請將簽到、簽退** 範圍設定為自動即可。

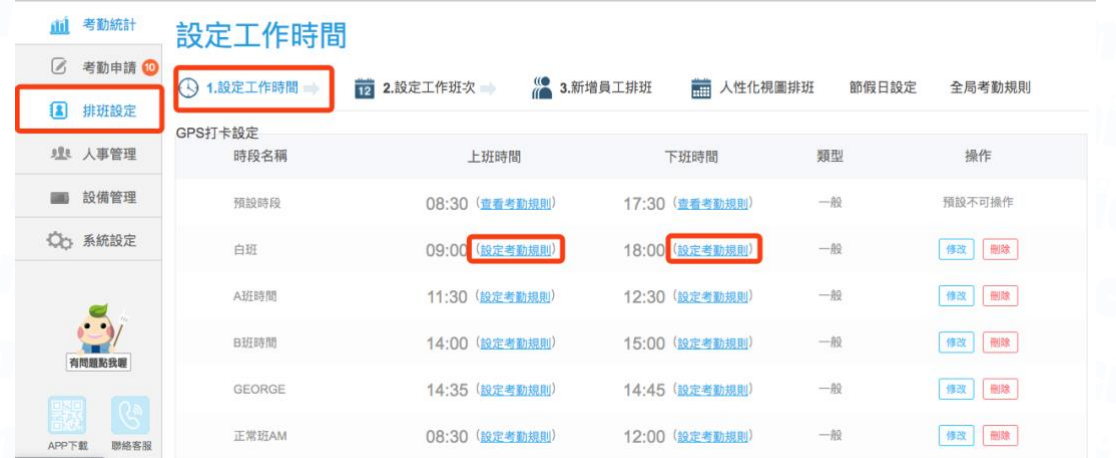

# **mici** 常見使用問題 FAQ Frequently asked questions

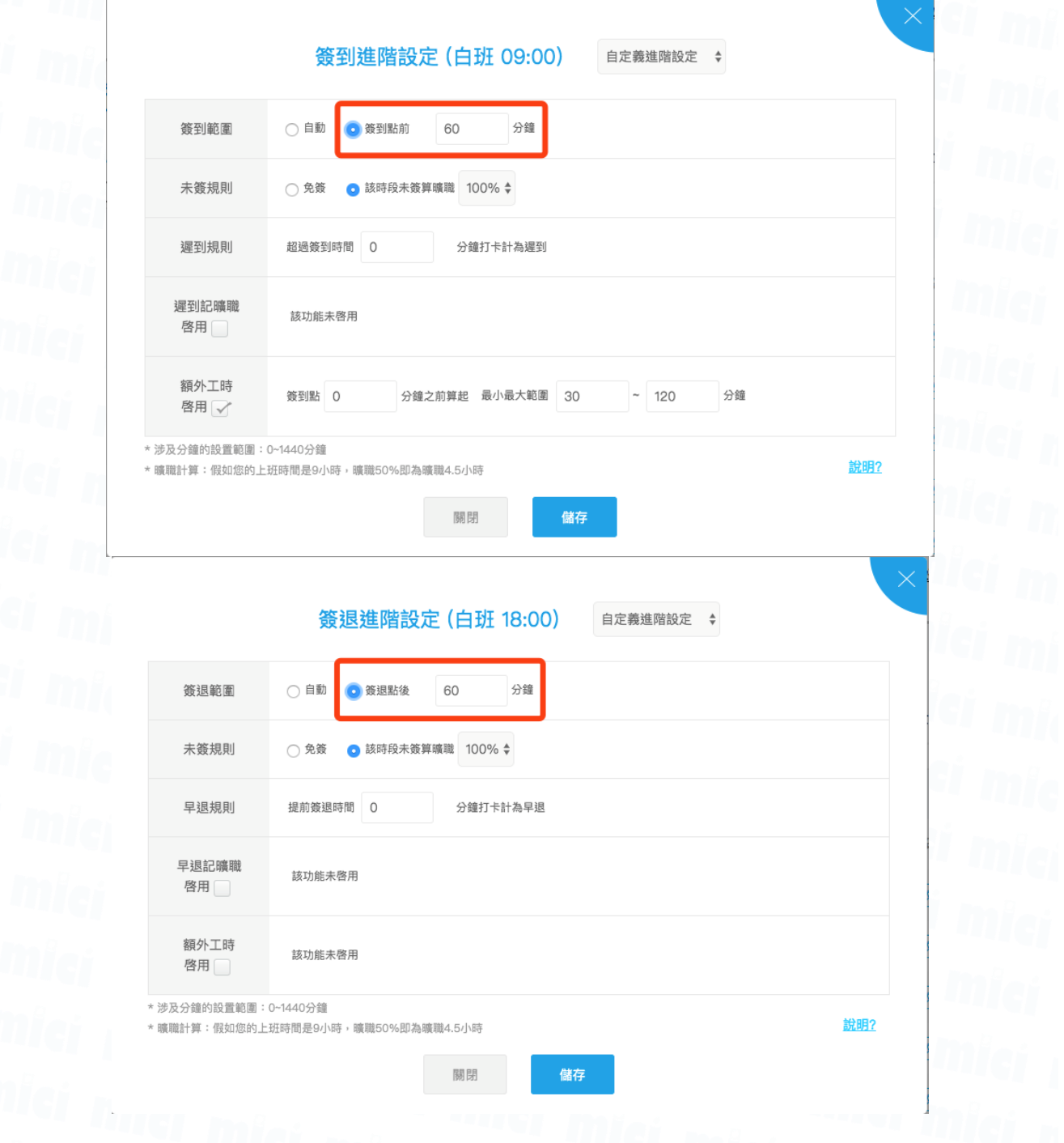

<span id="page-6-0"></span>10. 額外工時設定說明(加班不需申請)

一般加班需由員工提出加班申請並由主管核可後才生效。如果希望晚下班時自動計算為加 班,系統提供變通的操作方式,可以自動將員工下班超時之工作時間計算為額外工時處 理。若設定額外工時,在正常下班時間到簽到點之間的打卡時間會計算為額外工時。在簽 退進階設定中,先修改成【自定義進階設定】後,勾選【額外工時啟用】。簽退點X分鐘之 前算起:如您設定的是30分鐘,假如您的簽退點是18:00,那麼就是18:30之後打的卡才計 算額外工時,員工18:30打卡就計30分鐘額外工時;最小最大範圍:即額外工時必須達到最 少多少分鐘才算,最大不超過多少分鐘,如30~120,窗外工時只有29分鐘的不計,121分

鐘的始終以120分鐘計算;啟用加班晚來功能時:下班點產生的額外工時會自動累計為下一 個上班點的上班時間,例如上班時間09:00~18:00,下班打卡時間為19:00,則次日上班在 10:00前打卡均不算遲到。

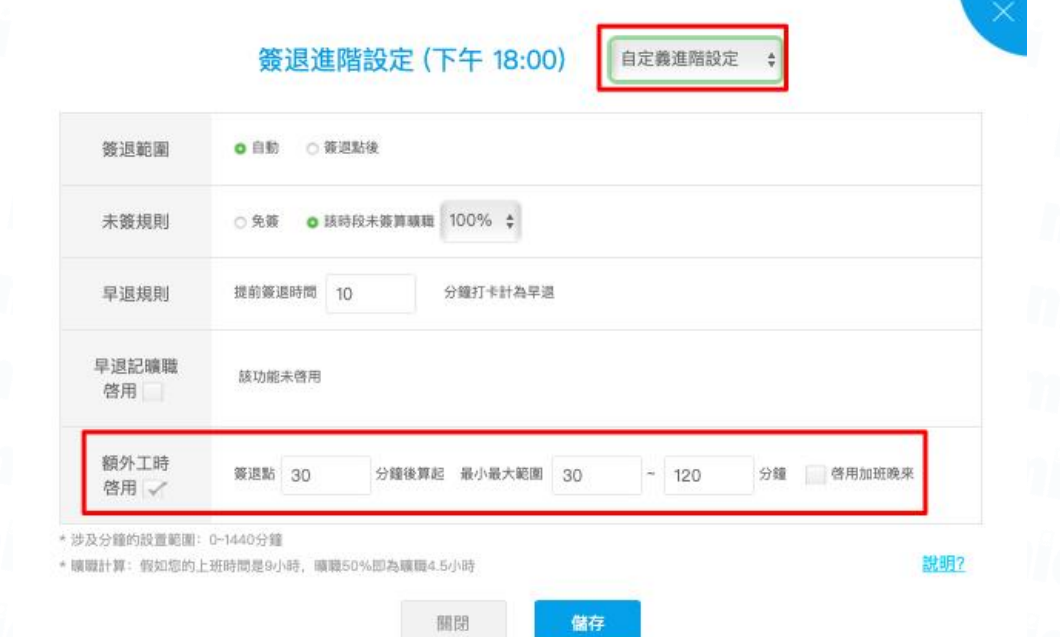

<span id="page-7-0"></span>11. 中午休息時間設定(免簽、扣除休息時數)

針對中午休息時間部分,例如上班時間為0800~1700,中午1200~1300休息1小時,此時 請至【排班設定】-【設定工作時間】-【新增一般時段】中新增0800~1200與1300~1700 這2個時段,之後於【設定工作班次】-【新增班次】,若一週上班五天時,則將星期一~ 星期五勾選後,點擊畫面中【新增時間段】將剛剛新增的0800~1200與1300~1700時間段 加入後將班次進行儲存,如此在這個新增班次中1天便需要打4次卡,但若中午休息時間不 需要打卡時,則請至【排班設定】-【設定工作時間】分別於1200與1300的【設定考勤規 則】中設定【免簽規則】修改為【免簽】方式,如此1天只需打2次卡。

<span id="page-7-1"></span>12. 彈性時段無法設定中午休息時間

目前後台系統設定彈性工作時間無法將休息時間分開計算,故工作時間必需包含休息時 間,此部份問題我們會反應給開發未來修改參考,目前只能暫以此方式設定。

<span id="page-7-2"></span>13. PT 上班時數統計說明

計時工(Part Time)計算上班打卡與下班打卡之排班設定中,因上下班時間不固定,建議可 設定整日時間(例如設定00:00~22:00), 条統會記錄當日第一筆以及最後一筆打卡記錄 做為實際出勤分鐘數, 在【考勤統計】-【考勤報表】之員工【考勤明細】書面即可看到每 日匯總資料。PT人員的考勤明細中,請直接忽略應到出勤、遲到、早退欄位記錄。

## **mici** 常見使用問題 FAQ **Frequently asked questions**

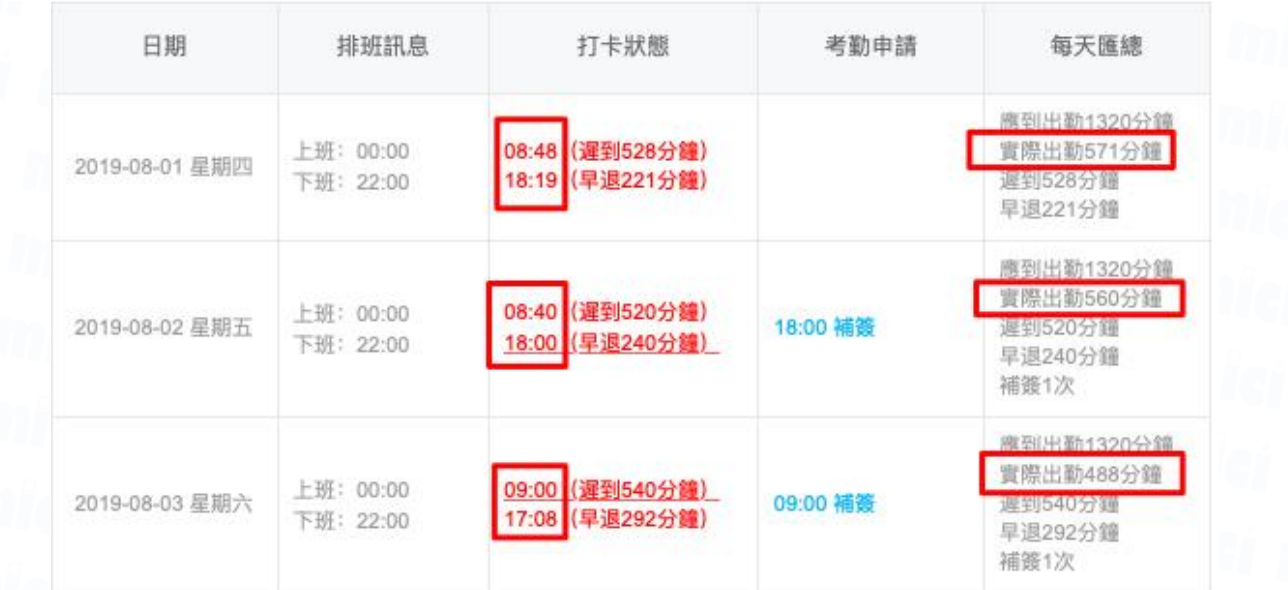

## <span id="page-8-0"></span>14. 一般時段與彈性時段差異說明

一般時段:上下班時間屬於固定時間。彈性時段:上班時間不固定,只要滿足公司規定的 工作時間就可以下班,例如公司正常上班時間為0900,但只要1000之前來上班就可以,工 作滿8小時就可以下班。

## <span id="page-8-1"></span>15. 年假小數點問題說明

系統年假會因潤年因素以366天計算年假而產生小數點天數問題,此部份問題我們會反應給 開發未來修改參考,目前請暫時先忽略即可

- <span id="page-8-2"></span>16. 如何設定 GPS 打卡操作(未在打卡範圍問題)
	- 要允許員工透過手機App進行GPS打卡操作,請在【排班設定】-【GPS打卡設定】中,新 增一筆打卡地點。打卡地點設定中,可選擇允許打卡範圍、允許在此地點打卡員工,如手 機App操作地點不在此設定範圍時,App會提示:【您未到達打卡範圍之內,目前不能打 卡】。如確定已在打卡範圍區間,請確認手機App之GPS功能是否開啟中。
- <span id="page-8-3"></span>17. 操作出差打卡時提示無需使用出差打卡

員工透過手機申請出差且已通過主管核可,但出差打卡時提示【無需使用出差打卡】無法 進行正常打卡時,請修改【排班設定】-【全局考勤規則】之【出差設定】,修改出差地點 打卡設定為100/200/500公尺範圍內,如為【出差無需打卡】時,員工將無法進行出差打 卡操作。